# commpact

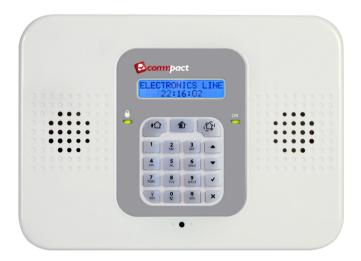

# **Quick Start Installation Guide**

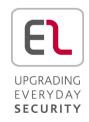

# **Table of Contents**

| 1. | Introduction                           |                                             |    |
|----|----------------------------------------|---------------------------------------------|----|
| 2. | Syst                                   | em Installation                             | 3  |
| 3. | Syst                                   | em Programming                              | 5  |
|    | 3.1.                                   | Keys Menu Navigation                        | 5  |
|    | 3.2.                                   | Enter Engineer Programming mode             | 5  |
|    | 3.3.                                   | Selecting a language and Defaults           | 5  |
|    | <b>3.4.</b><br>3.4.1<br>3.4.2<br>3.4.3 |                                             | 8  |
|    | 3.5.                                   | Program Communication to Monitoring Station | 9  |
|    | 3.6.                                   | Set Up Follow Me Destination                | 10 |
|    | 3.7.                                   | Set Time & Date                             | 11 |
|    | 3.8.                                   | Set/Edit Users                              | 11 |
|    | 3.9.                                   | Set GPRS Communication                      | 13 |
|    | Connect to MyELAS                      |                                             |    |
| 4. | Test                                   | ing the System                              | 15 |

# 1. Introduction

Thank you for choosing **CommPact** wireless intruder Control Panel. This quick start guide manual describes the main steps for installing and programming the **CommPact** Control Panel using the keypad on the main unit. To download the full version of the CommPact Installation Manual go to <a href="https://www.riscogroup.co.uk">www.riscogroup.co.uk</a>, enter the Downloads menu and select Electronics Line Manuals.

# 2. System Installation

- 1. Place the drilling template against the wall and mark the mounting holes.
- 2. Install wall anchors in the appropriate positions.
- 3. Open the main unit housing.
- 4. If the AC cable is not connected thread the power cable through the wiring hole on the back cover and connect the cable to the AC power input on the main board (**Figure 1**).

**Caution**: Do not apply AC power at this stage.

- 5. In case of using Wired Zone, PGM and Telephone/Line, connect the following to their connectors on the Main Board terminal block (**Figure 2**)
- 6. If your system supports GPRS communication, insert a SIM card (the SIM card can be placed from the back cover without opening the main unit).
- 7. Connect the backup Battery pack to the connector (Figure 3) on the main board.

### Note:

If the sounder is activated enter the master user code number (default '1234') to silence the alarm.

- 8. Mount the control system to the wall
- 9. Close the front cover and apply AC power.

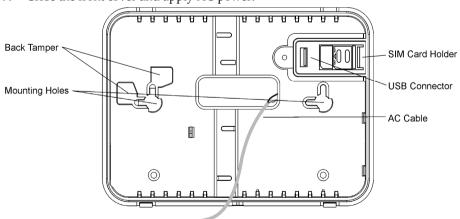

Figure 1: Back cover

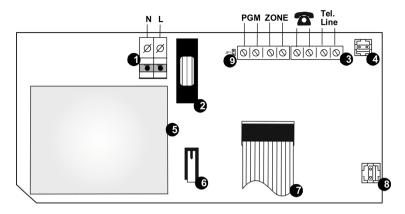

Figure 2: Power Supply and Connections Board

- AC Power Connector (N=Neutral, L=Live)
- 2. AC Fuse
- 3. Terminal Block
- 4. Back Tamper Connector
- 5. AC to AC Transformer

- 6. Front Tamper Switch
- 7. Flat-Cable Interface Connector to the Main Board
- 8. Battery Connector
- 9. PGM Control Jumper (JP1)

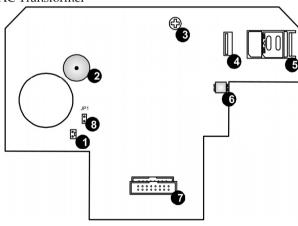

Figure 3: Main board

- 1. Built-in Sounder Connector
- 2. Buzzer
- 3. LCD Contrast Control
- 4. USB Port
- 5. SIM-Card Holder
- 6. Speaker Connector
- 7. Flat-Cable Interface Connector to the Power Supply and Connections Board
- 8. Sounder Strength Control Jumper (JP1)

### **System Programming** 3.

# 3.1. Keys Menu Navigation

Program the CommPact from the keypad located on the main unit (see **Table 1**).

Enter / Save (to move to the displayed menu or to save the updated data) Cancel the current selection or return to previous menu

Scroll up or down through the menu options

[1]-[0]

- 1. Enter numeric values where required.
- For quick key programming. Press the number keys to access a programming option.
- Edit descriptors.

Table 1: Keypad usage

# 3.2. Enter Engineer Programming mode

- 1. Go to the default menu and press  $\forall$ .
- 2. Enter your engineer code (default code '1111').
- 3. Using the arrow keys, select '[9] Programming'

# 3.3. Selecting a language and Defaults

The CommPact supports several languages. For easy operation, change the system language as follows:

- Go to the main menu select [9]>[7]>[1] (Programming > Initialize > Init All)
- Select default and press  $'\sqrt{}'$ . Select language (Voice + LCD display) and press  $'\sqrt{}'$ .

### Note:

Setting language and defaults automatically initializes the Control System. All existing configuration settings are reset to the default settings and all previously registered transmitter settings are erased.

# 3.4. Registering Wireless Devices

Every device has to be registered to the Control Panel in order to be recognized.

It is recommended to register all devices to the control panel before installing. To install the wireless devices/accessories temporarily fit them in the desired locations and then perform a range test. Testing may show you should relocate the panel or some of its devices/accessories.

### Note:

For wireless sounder registration refer to the full installation manual.

### 3.4.1. Detectors

The **CommPact** supports 33 security zones. Only one detector can be registered to each zone. Zones 1-32 are intended for wireless detectors by default. Zone 33 is an on-board hardwire zone (can be configured as NO, NC or EOL).

# Step 1: Register a detector

- 1. Go to the main menu and select [9]>[1]>[1] (Programming> Devices > Zones)
- 2. Using the arrow keys, select a specific zone and press  $\checkmark$ . The system initiates Registration mode.
- 3. Send two transmissions from the detector. A confirmation sound is heard after each successful signal (chime sound). After two successful transmissions a confirmation beep is heard.

Sending the transmissions can be done in several ways, as summarized in **Table 2**.

| Device                   | Device Model<br>Number | Sending Transmissions                                                                                                    |
|--------------------------|------------------------|----------------------------------------------------------------------------------------------------|
| PIR Detectors            | EL-2645                | Apply battery power. Place the mode jumper over pins 2 and 3 (Radio Mode); the LED flashes.                                    |
|                          | EL-2645PI              | OR                                                                                                    |
|                          |                        | Depress the tamper switch twice, in rapid succession.                                                                          |
| Magnetic Contact         | EL-2601                | TA71 1 1 1 1 1 1 1 1 1 1 1 1 1 1 1 1 1 1                                                                                       |
| Flood Sensor             | EL-2661                | <ul> <li>When you apply battery power and the</li> <li>tamper switch is open, the device enters</li> </ul>                     |
| Universal<br>Transmitter | EL-2602                | test mode in which a transmission is sent every few seconds. You can terminate the test mode by closing the tamper switch.     |
| Glass break              | EL-2606                |                                                                                                    |
| Smoke Detector           | EL-2603                | Press the test button. Verify that the transmission LED is lit momentarily. Wait five seconds and press the test button again. |

### Table 2: Transmission sending

4. After the detector is successfully registered the display shows: *'Save?'*Press '√' to confirm and continue entering other parameters for the chosen device (see section below) or press **X** to go back and enroll additional zones.

# Step 2: Set detector's parameters

- 1. Go to the main menu and select [9]>[1]>[1] (Programming > Devices > Zones)
- 2. Using the arrow keys select a specific zone and press  $\sqrt{}$ .
- 3. Set the main parameters for each zone, according to Table 3

| Quick<br>Key                                      | Option Name                                 | Description and Notes                                                                                                    |  |
|---------------------------------------------------|---------------------------------------------|----------------------------------------------------------------------------------------------------|--|
| 9>1>1>2                                           | Zone Type                                   | The alarm this zone generates                                                                                                    |  |
| 9>1>1>3                                           | Set                                         | Setting methods in which the zone is included.                                                                                                    |  |
| 1 (F): The z                                      | 1 (F): The zone is included in Full setting |                                                                                                    |  |
| 2 (P): The z                                      | 2 (P): The zone is included in Part setting |                                                                                                    |  |
| 3 (PE): The zone is included in Perimeter setting |                                             |                                                                                                    |  |
| 9>1>1>4                                           | Descriptor                                  | Descriptors help identify the device when you operate and program the system.                                                                            |  |
| 9>1>1>5                                           | Bell (Sounder)                              | Activate the sounder when the zone is triggered                                                                                                    |  |
| 9>1>1>6                                           | Chime                                       | Activate the internal sounder when the zone is triggered. <b>Note</b> : To allow the chime option enable Global Chime option [Quick key <b>7&gt;12</b> ] |  |
| 9>1>1>7                                           | Force Set                                   | Enables to set the system even if this zone is not ready.  For the force set feature to function, you must also enable force setting in system options.  |  |

### Table 3: Parameter set

4. If required scroll thorough the other menu parameters and modify settings.

# Step 3: Test the detectors

- 1. Go to the main menu and press  $'\sqrt{}'$ .
- 2. Enter your engineer code (default code '1111').
- 3. Enter [7]>[07]>[2] (Service > Transmitters > TX Test) to initiate the TX communication test. This test enables to identify transmitters and test their signal strength.
- 4. Activate the transmitter to test; the transmitter's details appear on the CommPact LCD and a sequence of tones is heard indicating the transmitter's signal strength.

| Signal Strength | Tones   | Note:                                           |
|-----------------|---------|-------------------------------------------------|
| 0-2             | 1 Tone  | If the signal strength is less                  |
| 3-5             | 2 Tones | than 6, place the devices in a better location. |
| 6-8             | 3 Tones |                                                 |
| 8-9             | 4 Tones |                                                 |

Table 4: Signal strength

In addition the menu shows the detectors status using the abbreviations in Table 5.

| Item | Description                              | Item | Description                         |
|------|------------------------------------------|------|-------------------------------------|
| OK   | The transmitter is functioning correctly | OS   | The transmitter is not synchronized |
| TA   | Tamper condition                         | NA   | The transmitter is inactive         |
| BT   | Battery low                              |      |                                     |

Table 5: Abbreviations

### 3.4.2. Keyfobs

The CommPact Control System supports up to 19 keyfobs.

### Step 1: Register a keyfob

- 1. Go to the main menu, select [9]>[1]>[2] (Programming > Devices > Keyfobs)
- 2. Using the arrow keys select a specific keyfob and press '**\forall '**. The system initiates Registration mode.
- 3. Press a button on the keyfob, assuring the keyfob's LED lights up when the button is pressed.
- 4. Press the same button again.
- 5. When 'Save?' appears on the Control System's LCD display, press  $\sqrt{\phantom{a}}$ .

# Step 2: Set the keyfob's parameters

- 1. Go to the main menu, select [9]>[1]>[2] (Programming > Devices > Keyfobs)
- 2. Using the arrow keys select a specific keyfob and press  $\sqrt{}$ .
- 3. Set the parameters for each keyfob according to **Table 6**.

| Quick<br>Key | Option Name | Description and Notes                                                                                                    |
|--------------|-------------|----------------------------------------------------------------------------------------------------|
| 9>1>2>2      | Type        | Controlled or non-controlled. A controlled keyfob causes<br>the system to send set/unset event messages to the central<br>station. Non-controlled keyfobs never send set messages<br>and send a unset message only if the system is disarmed<br>after an alarm occurrence |
| 9>1>2>3      | Descriptor  | Descriptors help identify the device when you operate and program the system. Use the $\Im/\Im$ key to insert a space                                                                                                    |
| 9>1>2>4      | KF1 PGM     | Defines whether the keyfob can control the PGM with the $\mathbb{Q}$ / $\mathring{\bigoplus}$ button.                                                                                                    |
| 9>1>2>5      | Delete      | Delete a keyfob                                                                                                    |

Table 6: Keyfob parameters

# Step 3: Testing the keyfobs

- 1. Go to the main menu and press  $'\sqrt{}'$ .
- 2. Enter your Engineer code (default code '1111').
- 3. Enter [7]>[07]>[2] (Service > Transmitters > TX Test) to initiate TX communication Test. Review the explanation in Detectors section.

# 3.4.3. Wireless keypads

### Step 1: Register a wireless keypad

The CommPact supports up to four wireless keypads.

- 1. Go to the main menu, select [9]>[1]>[3] (Programming > Devices > Keypads).
- Select the keypad to register and press '√'. The system initiates Registration mode.
- 3. Press a button on the keypad assuring a LED lights up when the button is pressed.
- 4. Press the same button again. When 'Save?' appears on the Control System's LCD display, press '√'.
- 5. Set the keypad descriptor.

### Note:

The above procedure refers to keypad EL2620 and EL 2640. For registration keypads EL2621 refer to the full installation manual.

# Step 2: Test a keypad

- 1. Go to the main menu and press  $'\sqrt{}'$ .
- 2. Enter your Engineer code (default code '1111').
- 3. Enter [7]>[07]>[2] (Service > Transmitters > TX Test) to initiate the TX communication test. Review the explanation in Detectors section.

# 3.5. Program Communication to Monitoring Station

This section describes the main parameters to establish communication between the CommPact and the CMS (Control Monitoring Station).

- 1. Enter the engineer programming menu.
- 2. Select [5]>[1] (Communication > Accounts).
- 3. Select the account to be used for CMS report and press  $\sqrt[4]{}$ .
- 4. Define the parameters as seen in **Table 7**.

| Quick<br>Key | Option Name                | Description and Notes                                                                                                    |
|--------------|----------------------------|----------------------------------------------------------------------------------------------------|
| 9>5>1>1      | Telephone No.              | Enter phone number. Use the $\widehat{\lor}$ key to enter "T",",","P","+","#".                                                                                                    |
| 9>5>1>2      | Protocol                   | Used to define the account's communication protocol. For CMS accounts select one of the options: IP protocol, SMS Contact ID, SMS SIA, SIA, Contact ID                                                                                                    |
|              |                            | <b>Note</b> : Set account 1 to IP protocol if you use GPRS                                                                                                    |
| 9>5>1>3      | Communication<br>Interface | Program an account's communication interface. Select PSTN, GSM, or GPRS (GPRS can be used only for the account 1)                                                                                                    |
| 9>5>1>4      | Two-Way Audio              | Enable/Disable two-way audio communication between the Control Panel and the operator at the CMS.                                                                                                    |
| 9>5>1>5      | Account number             | Enter up to eight digits. Enter leading zeros for account numbers of less than eight digits. Use the $$ key to enter hexadecimal digits.                                                                                                    |
|              |                            | If the programmed protocol is Contact ID, "A" is not a valid entry in the account number.                                                                                                    |
| 9>5>1>6      | Call Attempts              | The Call Attempts option determines the number of times the system tries to call a telephone number before moving on to the next number in sequence                                                                                                    |
|              |                            | This feature is not available for voice report.                                                                                                    |
| 9>5>1>7      | Account Type               | Select whether the account is Primary or Backup. The first account is always primary, while every other account (that is not a voice report) may be chosen as primary or backup. Each primary account may have one, several, or no backup accounts at all |

Table 7: Quick keys

# 3.6. Set Up Follow Me Destination

Follow-Me feature is designed to notify a user an alarm event has occurred. To set up follow me define relevant accounts as follows;

- 1. Enter the engineer programming menu.
- 2. Select [5]>[1] (Communication > Accounts)
- 3. Select an account to be used for Follow Me and press  $\sqrt[4]{}$ .

### Note:

Account number 3 is designed for using Follow me feature. It is the only telephone number that can be programmed by the user in the following location (only if defined as SMS or TWA): Main menu > '[5] Follow Me Number'

- 4. Enter the Follow Me telephone number and press  $\sqrt[4]{}$
- 5. Select the protocol from the following options:
  - Two Way Audio Follow Me
  - SMS Follow Me
  - Voice Report
- 6. Define the communication interface for Follow me: PSTN or GSM.
- 7. Scroll thorough the other menu parameters and press  $\forall$  to confirm.

### Note:

Using the ELAS, the number of Follow me destinations by SMS or Email can be expanded.

### 3.7. Set Time & Date

The time and date are used to stamp events in the event log. Additionally the time is displayed on the LCD.

- 1. Go to the main menu and press  $\forall$ .
- 2. Enter engineer code (default code '1111')
- 3. Select [7] > [01] (Service > Set Time/Date).
- 4. Select '[1] Set Time'. Enter the current time and press '√'
- 5. The display shows '[2] Set Date' option. Enter the current date and press ' $\sqrt{}$ '.

### Note:

If the time is set in 12hr format, use the key to toggle between AM and PM.

### 3.8. Set/Edit Users

The CommPact supports up to 32 individual user codes. Each of these codes is four digits long. The ability to perform an operation is defined by your user code's authorization level. Each code is defined with its own authority level. Follow **Table 8** to view the authorization level assigned to each of the codes.

### Notes:

Codes 1-29 can be edited only by the Master code.

Codes 30, 32 can only be edited by the engineer. (Code 32 - Engineer code, Code 30 the Central Station TWA Code)  $\frac{1}{2}$ 

| Code<br>Number | Authorization<br>Level      | Description                                                                                                    |
|----------------|-----------------------------|----------------------------------------------------------------------------------------------------|
| 1              | Master Code                 | With the master code, you can edit all other user codes except the Engineer code and the Central Station TWA Code.                                                        |
|                |                             | <b>Caution</b> : The default master code is 1234. Change this code immediately after installing the system!                                                               |
| 2-19           | Controlled<br>Codes         | When you use a controlled user code for setting and unsetting, the control system notifies the central station with a Set/Unset event message                             |
| 20-25          | Non-controlled<br>Codes     | Non-controlled codes do not cause the system to send Set/Unset event messages to the central station.                                                                     |
| 26-27          | Limited Codes               | Valid only for 24 hours. These codes are "controlled"                                                                                                    |
| 28             | Duress Code                 | Designed for situations where the user is being forced to operate the system.                                                                                             |
| 29             | Telecontrol<br>Code         | Designed to enable the user to perform a number of tasks via their telephone when establishing remote connection to the system via the phone.                             |
| 30             | Central Station<br>TWA Code | Designed to enable the central station's operator to establish two-way audio communication with the Control System within ten minutes after an alarm or to stop the bell. |
| 32             | Engineer Code               | The engineer code grants access to the programming menu and the service menu.                                                                                             |
|                |                             | <b>Caution</b> : The default Engineer code is 1111. Change this code immediately after installing the system!                                                             |

### Table 8: Authorization level

## ❖ To Set/Edit user code

- 1. Go to the main menu and press '**\sqrt{'**.
- 2. Enter master code (default code '1234')
- 3. Select '[4] User Codes'
- 4. Select the code to edit and press  $'\sqrt{}$ '.
- 5. The display shows '[1] Edit Code' and Press ' $\sqrt{\phantom{a}}$ '.
- 6. Type the new code and press ' to confirm
- 7. Scroll down to '[2] Descriptor' and press ' $\sqrt{\phantom{a}}$ '
- 8. Type user name and press  ${}^t\!\boldsymbol{V}$  to confirm

- Press X and select another user.
- 10. Repeat stages 4–9 to set the code for additional users.

### Notes:

To delete the code, enter: '0000'

The engineer and master codes cannot be deleted.

### 3.9. Set GPRS Communication

To establish GPRS communication:

1. Make sure the SIM card ID is installed inside the communication module.

### Note:

If you need to install a new SIM card on the communication module and you use PIN code, it should be programmed in the control system before inserting the SIM card in the Main Board.

- 2. Edit the APN (Access Point Name) of your GPRS connection:
  - a. Go to the main menu and press  $\sqrt{\cdot}$ .
  - b. Enter engineer code (default code '1111')
  - c. Select [9] > [5] > [7] > [6] > [1] (Programming > Communications > Internet > GPRS Options > APN)
  - d. Enter the APN name provided by the cellular provider.
  - e. Press ' $\sqrt{\phantom{0}}$ ' once editing operation is done.

### Note:

To enable GPRS communication Account 1 protocol must be defined as IP and the account interface should be defined as GPRS.

# **Connect to MyELAS**

The Electronics Line Application Server (MyELAS) handles all communication between the system, service providers and web users, enabling monitoring and control to be performed via the Web or Smartphone Application. The only settings you need to program (provided by ELAS administrator) are as follows:

# Program the ELAS IP Address and Port Setting

- 1. Go to the main menu and press  $\sqrt{\cdot}$ .
- 2. Enter your engineer code.
- 3. Enter [9] > [5] > [7] > [1] (Programming > Communications > Internet > XMP Proxy ID).
- 4. Enter the IP address of the ELAS and press  $\sqrt{\ }$ .
- 5. Enter the port setting of the ELAS and press ' $\sqrt{}$ '

### Note:

For MyELAS, define the IP address as 195.219.118.21 and the Port setting as 33000.

### Note

If the end user is to perform the self registration on-line then the following CPID and CP Password steps are not required.

### Program the CPID

- 1. Go to the main menu and press  $\sqrt{\phantom{a}}$ .
- 2. Enter your engineer code.
- 3. Enter [9] > [5] > [7] > [3] (Programming > Communications > Internet > CPID).
- 4. Enter an ID using the alphanumeric keypad. The ID length is up-to 16 characters. The ID must begin with a letter.
- 5. Press '√'.

### Program the Control Panel password

- Go to the main menu and press '√'.
- 2. Enter engineer code.
- 3. Enter [9] > [5] > [7] > [4] (Programming > Communications > Internet > CP Password).
- 4. Enter a password using the alphanumeric keypad. The password length is up to 16 characters. The password must begin with a letter.
- 5. Press '√'.

If the Control Panel does not succeed to connect to the ELAS, an error message is displayed. **Table 9** indicates the optional error messages.

| LCD display               | Trouble Description     | Action                                                                                                    |
|---------------------------|-------------------------|----------------------------------------------------------------------------------------------------|
| MEDIA LOSS<br>GPRS MODULE | GPRS network fail       | Check the SIM card placement,<br>make sure it supports GPRS, and<br>check SIM PIN code.<br>Check APN definitions (Name<br>[95761], User name [95762] and<br>password [95763]) |
| XML FAIL                  | CP fails to communicate | Check ELAS IP address (Quick                                                                                                    |
|                           | with the XML Proxy      | key [9571])                                                                                                    |

Table 9: Optional error messages

# 4. Testing the System

It is important to fully test the system after installation. CommPact has several testing tools to verify that the system will operate optimally, including the wireless communication

- 1. Go to the main menu and press  $\sqrt{\phantom{a}}$
- 2. Enter engineer code
- 3. Decide which quick key should be selected as summarized in Table 10.

| Quick<br>key | Option                 | Description and Notes                                                                                                    |
|--------------|------------------------|----------------------------------------------------------------------------------------------------|
| 7>0>3        | WL Sounder<br>Test     | The external sounder is sounded briefly                                                                                                    |
| 7>0>4        | Sounder Test           | Built-in sounder is sounded briefly                                                                                                    |
| 7>0>6        | Walk Test              | A list of registered devices appears. Trigger each device; when the system receives a successful transmission from a device the device is removed from the list                                                                                                    |
| 7>0>7><br>1  | TX List                | This test is a scrollable inventory of all registered devices and their last reported status. Using the arrow buttons, scroll through the devices list. The devices list displays the zone/device number or descriptor.(Press the key to toggle the display), the signal strength of the last received transmission and the last received status of the transmitter                                                                             |
| 7>9>1        | GSM Signal<br>Strength | Display the signal strength of the cellular network. In severe cases of low GSM signal consider using external GSM antenna.                                                                                                    |
| 7>9>2        | RF RSSI level          | Measure the RF RSSI level (RF noise measured by the systems' receiver). The result in levels from 1 to 9 is similar to the level of detector transmitter's signal strength. It is recommended that the gap between the RF noise level and the TX signal strength be at least 2. For example, if the RF RSSI level is 5 and the TX signal strength is 6, consider relocation of the Control Panel or its peripherals, or use Repeater (EL-2635). |
| 5            | Follow Me              | Enter telephone number and perform a test to ensure follow me is operating                                                                                                    |
| 6>1          | View Event<br>Log      | Displays the last 1022 events of the system. The event displays type of event, event time and the zone number. In addition it indicates if the event has been reported to the CMS as follows: R: Report Sent, F: Report Failed, C: Report Canceled, N: No Report, D: Disable – Not reported to CMS                                                                                                    |

Table 10: Quick key

# **Electronics Line 3000 Ltd. Limited Warranty**

EL and its subsidiaries and affiliates ("Seller") warrants its products to be free from defects in materials and workmanship under normal use for 24 months from the date of production. Because Seller does not install or connect the product and because the product may be used in conjunction with products not manufactured by the Seller, Seller cannot guarantee the performance of the security system which uses this product. Sellers' obligation and liability under this warranty is expressly limited to repairing and replacing, at Sellers option, within a reasonable time after the date of delivery, any product not meeting the specifications. Seller makes no other warranty, expressed or implied, and makes no warranty of merchantability or of fitness for any particular purpose. In no case shall seller be liable for any consequential or incidental damages for breach of this or any other warranty, expressed or implied, or upon any other basis of liability whatsoever. Sellers obligation under this warranty shall not include any transportation charges or costs of installation or any liability for direct, indirect, or not be compromised or circumvented; that the product will prevent any persona; injury or property loss by intruder, robbery, fire or otherwise; or that the product will in all cases provide adequate warning or protection. Buyer understands that a properly installed and maintained alarm may only reduce the risk of intruder, robbery or fire without warning, but is not insurance or a guaranty that such will not occur or that there will be no personal injury or property loss as a result. Consequently seller shall have no liability for any personal injury, property damage or loss based on a claim that the product fails to give warning. However, if seller is held liable, whether directly or indirectly, for any loss or damage arising from under this limited warranty or otherwise, regardless of cause or origin, sellers maximum liability shall not exceed the purchase price of the product, which shall be complete and exclusive remedy against seller. No employee or representative of Seller is authorized to change this warranty in any way or grant any other warranty.

WARNING: This product should be tested at least once a week.

**CAUTION:** Risk of explosion if battery is replaced by an incorrect type. Dispose of used batteries according to local regulations.

# Contacting Electronics Line 3000 Ltd.

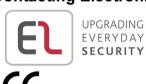

International Headquarters: Electronics Line 3000 Ltd.
14 Hachoma St., 75655
Rishon Le Zion, Israel
Tel: (+972-3) 963-7777

Fax: (+972-3) 961-6584

All rights reserved.

No part of this document may be reproduced in any form without prior written permission from the publisher.